## Using Tableau Prep to Join Data Streams

In this exercise using Tableau Prep Builder, you will:

Extract data files from Excel.

**T**ransform the data into a flat data set in which all the data for a specific sales order is on one row. Aggregate the Number of units sold, sales and shipping cost by salesperson and shipping costs by product and region.

Load the transformed data into Excel.

There are five streams of data in the Excel file, Stuffed Animals. Join. Demo.xlsx. The

first stream is stored in a sheet titled "**Sales Data**". Notice that the column headings are in row three.

|    | А             | В             | С              | D           | E         | F          |
|----|---------------|---------------|----------------|-------------|-----------|------------|
| 1  |               | Cud           | dly Stuffed Ar | imals       |           |            |
| 2  |               |               | oures          |             |           |            |
| 3  | Sales Order # | Salesperson # | Region         | State       | Product # | Units Sold |
| 4  | 35005         | 1303          | west           | WA          | 103       | 120        |
| 5  | 35006         | 1302          | West           | AZ          | 101       | 96         |
| 6  | 35009         | 1305          | West           | CA          | 102       | 156        |
| 7  | 35011         | 1305          | West           | CO          | 101       | 144        |
| 8  | 35014         | 1302          | Midwest        | IN          | 106       | 84         |
| 9  | 35017         | 1305          | West           | NV          | 103       | 72         |
| 10 | 35025         | 1301          | Northeast      | СТ          | 106       | 84         |
| 11 | 35026         | 1306          | West           | WY          | 105       | 132        |
| 12 | 35027         | 1301          | Midwest        | IL          | 103       | 120        |
| 13 | 35032         | 1305          | South          | AL          | 103       | 132        |
| 14 | 35041         | 1305          | Midwest        | MI          | 103       | 144        |
| 15 | 35046         | 1302          | Midwest        | KS          | 102       | 132        |
| 16 | 35052         | 1303          | South          | LA          | 102       | 108        |
| 47 | ▶ Introdu     | ction Sales D | ata Products   | Salespe (+) | 4.00      | 100        |

Notice that the last "Sales Order #" is 50150, and there are 5,017 rows of data (row 5020 – row 3 =5017 rows).

|      | А             | В             | С             | D              | E               | F          |
|------|---------------|---------------|---------------|----------------|-----------------|------------|
| 1    |               | Cud           | dly Stuffed A | nimals         |                 |            |
| 2    |               |               | Sales         |                |                 |            |
| 3    | Sales Order # | Salesperson # | Region        | State          | Product #       | Units Sold |
| 5016 | 50138         | 1303          | West          | NM             | 102             | 108        |
| 5017 | 50141         | 1304          | West          | AK             | 102             | 96         |
| 5018 | 50143         | 1303          | West          | NV             | 102             | 120        |
| 5019 | 50147         | 1306          | Northeast     | NH             | 106             | 72         |
| 5020 | 50150         | 1305          | Northeast     | NY             | 106             | 156        |
| 5021 |               |               |               |                |                 |            |
| 4    | Introduce     | tion Sales Da | ta Products   | Salesperson Re | gion   Shipping | ) Cc (+) 🕴 |

The second stream is stored in a sheet titled "Products". Notice that the column

headings are in row fifteen.

The last "Product ID" is 106, and there are 6 rows of data.

| .4       | В          | С                | D                  | E                       | F                               | G |
|----------|------------|------------------|--------------------|-------------------------|---------------------------------|---|
| 10       |            |                  |                    |                         |                                 |   |
| 11       |            |                  |                    |                         |                                 |   |
| 12       |            |                  | Cuddly St          | uffed Animals           |                                 |   |
| 13       |            |                  | Product            | Information             |                                 |   |
| 14       |            |                  |                    |                         |                                 |   |
| 15       | Product ID | Product          | Unit Selling Price | Unit Manufacturing Cost | <b>Profit Margin by Product</b> |   |
| 16<br>17 | 101        | Stuffed Lamb     | 20.00              | 8.75                    | 11.25                           |   |
| 18<br>19 | 102        | Stuffed Giraffe  | 22.00              | 9.75                    | 12.25                           |   |
| 20<br>21 | 103        | Stuffed Elephant | 24.00              | 10.75                   | 13.25                           |   |
| 22       | 104        | Stuffed Unicorn  | 21.00              | 8.50                    | 12.50                           |   |
| 24<br>25 | 105        | Stuffed Horse    | 23.00              | 10.75                   | 12.25                           |   |
| 26<br>27 | 106        | Stuffed Pig      | 25.00              | 12.50                   | 12.50                           |   |
| 27       |            |                  |                    |                         |                                 |   |

The third stream is stored in a sheet titled "**Salesperson**". Notice that the column headings are in row

fifteen.

| _        | С    | D    |           | E           |        | F      |            | (        | G                | н   |
|----------|------|------|-----------|-------------|--------|--------|------------|----------|------------------|-----|
| 10<br>11 |      |      |           |             |        |        |            |          |                  |     |
| 12       |      |      |           | Cudd        | ly Stu | ffed   | Animals    |          |                  |     |
| 13       |      |      |           | Sales       | persor | n Infe | ormation   | า        |                  |     |
| 15       | Code |      | Sa        | lespersor   | า      |        |            | Ti       | tle              |     |
| 16       | 1301 |      | James     | РОК         |        |        | Sales As   | sociate  | e 1              |     |
| 17       | 1302 |      | Ulysses   | Grant       |        |        | Senior S   | Sales As | sociate          |     |
| 18       | 1303 |      | Thomas    | s Jefferson | l      |        | Senior S   | Sales As | sociate          |     |
| 19       | 1304 |      | James     | Madison     |        |        | Sales As   | sociate  | e l              |     |
| 20       | 1305 |      | James     | Monroe      |        |        | Sales As   | sociate  | e l              |     |
| 21       | 1306 |      | Grover    | Cleveland   |        |        | Senior S   | Sales As | sociate          |     |
| 22       | ∢ ▶  | Inti | roduction | Sales Data  | Produc | ts S   | alesperson | Region   | Shipping Co: (+) | : • |

The last "Code" is 1306, and there are 6 rows of data.

The fourth stream contains the shipping cost per unit by the product and region in which the sales were

|                   |    | C D | E          | F             | G                 | н        |      | J. |
|-------------------|----|-----|------------|---------------|-------------------|----------|------|----|
| made is stored in | 7  |     |            | Cude          | dly Stuffed An    |          |      |    |
| a sheet titled    | 8  |     |            |               | oping Cost Per    |          |      |    |
| "Shipping         | 9  |     |            |               |                   |          |      |    |
| Costs". Notice    | 10 |     |            |               |                   |          |      |    |
| that the column   | 11 |     |            |               |                   |          |      |    |
| headings are in   | 12 |     |            |               | Rogio             | <b>n</b> |      |    |
| <u> </u>          | 13 |     | Product ID | Midwest       | Northeast         | South    | West |    |
| row thirteen.     | 14 |     | 101        | 2.15          | 2.12              | 2.08     | 2.02 |    |
|                   | 15 |     | 102        | 2.11          | 2.08              | 2.04     | 1.98 |    |
|                   | 16 |     | 103        | 2.14          | 2.11              | 2.07     | 2.01 |    |
|                   | 17 |     | 104        | 2.12          | 2.09              | 2.05     | 1.99 |    |
|                   | 18 |     | 105        | 2.07          | 2.04              | 2.00     | 1.94 |    |
|                   | 19 |     | 106        | 2.02          | 1.99              | 1.95     | 1.89 |    |
|                   | 20 |     | Salesperso | on Products F | Region Shipping ( | Costs +  | : •  |    |

The last "Product ID" is 106, and there are 6 rows of data.

The fifth stream contains data regarding the Regions and states in each region sold are stored in a sheet titled "Region".

|    | C | D         | E           | F         | G         | н        |         | J       | K     | L      |
|----|---|-----------|-------------|-----------|-----------|----------|---------|---------|-------|--------|
| 1  |   |           |             |           |           |          |         |         |       |        |
| 2  |   |           |             |           |           |          |         |         |       |        |
| 3  |   |           |             |           |           |          |         | (       | Cuddl |        |
| 4  |   |           |             |           |           |          |         |         | Reg   | jion l |
| 5  |   |           |             |           |           |          |         |         |       |        |
| 6  |   | Code      | Region      | 1         | 2         | 3        | 4       | 5       | 6     | 7      |
| 7  |   | 1         | Midwest     | IL        | IN        | IA       | KS      | MI      | MN    | MO     |
| 8  |   | 2         | Northeast   | СТ        | ME        | MA       | NH      | NJ      | NY    | PA     |
| 9  |   | 3         | South       | AL        | AR        | DE       | FL      | GA      | KY    | LA     |
| 10 |   | 4         | West        | AK        | AZ        | CA       | CO      | HI      | ID    | MT     |
| 11 |   |           |             |           |           |          |         |         |       |        |
| 12 | • | Introduct | ion   Sales | Data   Sa | lesperson | I foduct | s Regio | n Shipp | ig Co | + : [  |

The deliverable consists of two reports exported to the original Excel file. The first report

| is a report by salesperson   |           |
|------------------------------|-----------|
| that shows the number of     | Salespers |
| units sold, sales in dollars | Ulysses G |
| and shipping costs. The      | Thomas J  |
| second report is a shipping  | James Po  |
| cost report by product and   | James Mo  |
| region loaded back into      | James Ma  |
| Excel.                       | Grover C  |
|                              | I         |

By Salesperson son Units Sold Sales Shipping Cost 57,924 \$ 1,317,384.00 \$ 117,878.40 Grant Jefferson 141,156 \$ 3,210,924.00 \$ 287,129.76 43,200 \$ 985,560.00 \$ 87,710.64 olk 121,236 \$ 2,748,540.00 \$ 246,882.36 onroe 59,136 \$ 1,349,352.00 \$ 120,158.04 adison 76,680 \$ 1,733,088.00 \$ 156,216.00 leveland 499,332 \$11,344,848.00 \$1,015,975.20 Total

Automate the process so that the reports can be completed at the end of every month. The unit selling price and costs do not change during the year.

|                  |              | Shipping                     | Costs by Produc | t and Region  |                |  |  |  |
|------------------|--------------|------------------------------|-----------------|---------------|----------------|--|--|--|
|                  | Midwest      | Midwest Northeast South West |                 |               |                |  |  |  |
| Stuffed Elephant | \$ 47,610.72 | \$ 35,625.24                 | \$ 50,822.64    | \$ 63,990.36  | \$ 198,048.96  |  |  |  |
| Stuffed Giraffe  | \$ 76,744.92 | \$ 56,958.72                 | \$ 80,686.08    | \$ 91,095.84  | \$ 305,485.56  |  |  |  |
| Stuffed Horse    | \$ 26,032.32 | \$ 17,062.56                 | \$ 25,488.00    | \$ 31,916.88  | \$ 100,499.76  |  |  |  |
| Stuffed Lamb     | \$ 30,263.40 | \$ 19,614.24                 | \$ 29,877.12    | \$ 38,905.20  | \$ 118,659.96  |  |  |  |
| Stuffed Pig      | \$ 47,898.24 | \$ 30,566.40                 | \$ 47,361.60    | \$ 59,648.40  | \$ 185,474.64  |  |  |  |
| Stuffed Unicorn  | \$ 25,999.68 | \$ 18,458.88                 | \$ 29,987.40    | \$ 33,360.36  | \$ 107,806.32  |  |  |  |
| Grand Total      | \$254,549.28 | \$178,286.04                 | \$264,222.84    | \$ 318,917.04 | \$1,015,975.20 |  |  |  |

4

#### Start Tableau Prep

Note: You cannot extract data from an open Excel file, so make sure that the Excel file is closed before starting to input the data.

The Tableau Prep Builder workspace consists of the Connections pane and three coordinated areas that help you interact with and explore your data:

- Flow pane: A visual representation of your operation steps as you prepare your data.
- Profile pane: A summary of each field in your data sample. See the shape of your data and quickly find outliers and nulls.
- 🐻 Tableau Prep Builder CSA Join File Edit Flow Server Help  $\leftarrow \rightarrow \square | \bigcirc | \bigcirc \cdot \triangleright \cdot$ Stuffed Animals.Join. ß Flow Salesperson Clean 3 Connection Filter Values. ♀ 1 Recommendation 💌 💾 🗐 6 fields 5K rows Rename Fields... Create Calculated Field. # Ø Abc 0 # I Data for Shipping Re. 3 Sales Order # 5K Salesperson # 6 Region 4 State 50 Product # 6 Units Sold Changes **Formated Report by** Sales Data 30 35,000 1,301 Midwest AK 101 III Shipping Costs 1,302 102 39,000 70 1,303 103 I Shipping Report **Profile** 1,304 104 110 43,000 💷 test Shipping Costs 1,305 105 1,306 106 47,000 150 \_\_\_\_ СТ Introduction B13:C24 DE 51,000 7 190 FL Introduction B27:E35 GA 230 E Introduction B40:049 HI IA E Introduction G27-135 ⊕ Introduction | 27:035 State Product # Units Sold Sales Order # Salesperson # Region ⊕ Introduction T40:T49 35,005 1,303 West WA 103 Products 35,006 1,302 West AZ 101 **Data Grid** Products B15:F16 35,009 1,305 West CA 102 Products B18:F26 1,305 со 101 35,011 West 1.302 84 35.014 Midwest IN 106 Region 35.017 1.305 West NV 103 72 35.025 1.301 Northeast CT 106 84 E Region D7:U10 35.026 1.306 West
- Data grid pane: The row level detail for your data.

After you connect to your data and begin building your flow, you add steps in the Flow pane. These steps function as a lens into the structure of your data, as well as a summary of operations that is applied to your data. Each step represents a different category of operations that you define. In the Configuration area, select the "Connect a File or Database" drop-down arrow. **Step 1: Input Excel file** 

To open Excel file via Tableau Prep, press green button "Connect to Data" on the Flow pane.

| 🔛 Tableau Pre | ep Builder - | Flow1    |                             |    |
|---------------|--------------|----------|-----------------------------|----|
| File Edit Flo | ow Server    | Help     |                             |    |
|               |              | <        |                             |    |
|               |              | ~        | Open a Flow Connect to Data |    |
| Connections   |              | $\oplus$ | Recent Flows 📟              | i≣ |
|               |              |          | No flows have been created. |    |
|               |              |          |                             |    |
|               |              |          |                             |    |
|               |              |          |                             |    |
|               |              |          |                             |    |
|               |              |          |                             |    |
|               |              |          |                             |    |
|               |              |          |                             |    |
|               |              |          |                             |    |
|               |              |          |                             |    |

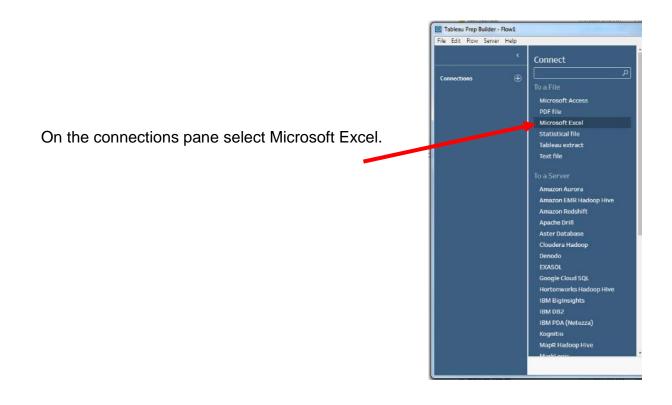

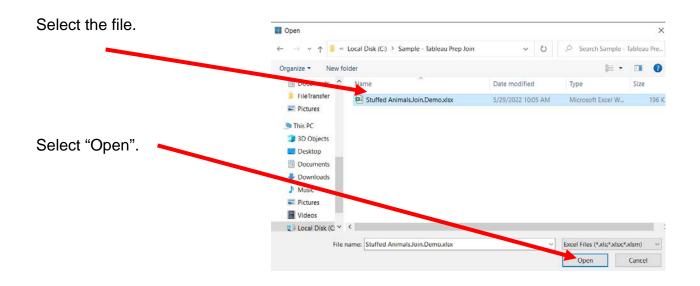

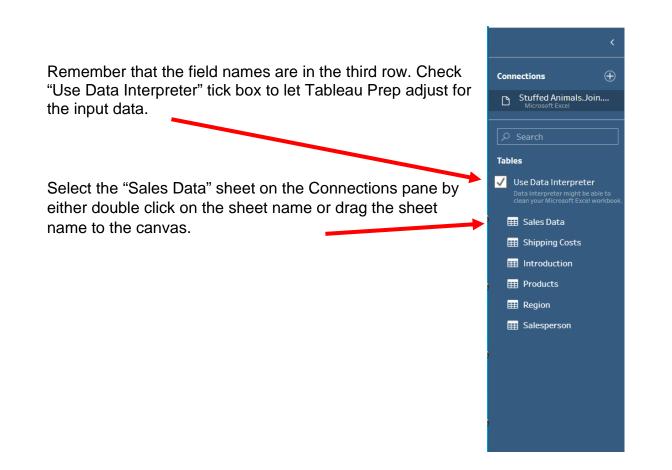

| he step, "Sale                                                                                                    | s Data", will appear on the Fl                                                                        | ow p         | ane                 | ).             |                     |                         |                                               |
|----------------------------------------------------------------------------------------------------|----------------------------------------------------------------------------------------------------|--------------|---------------------|----------------|---------------------|-------------------------|-----------------------------------------------|
| Tableau Prep Builder - Flow 1*<br>File Edit Flow Server Help<br><                                                                               |                                                                                                    |              |                     |                |                     |                         | - 🗆 🗙                                         |
| Connections                                                                                                    | Sales Data                                                                                            |              |                     |                |                     |                         | 100%                                          |
| Tables                                                                                                    | Input                                                                                                 |              |                     |                |                     | ,₽ si                   | aarch 🗸                                       |
| Cleaned with Data Interpre.<br>Youroo manage, clear the shecksor<br>that that orderport errors that will<br>result to flow errors<br>Sales Data | Settings         Multiple Files         Data Sample         Changes (0)<br><br>Wildcard union<br><br> | Clearth      | ata 61<br>e check b | 00 II 8 100000 |                     | e data types. <u>Ad</u> | <u>d a clean step</u> to view and clean data. |
| E Shipping Costs                                                                                                    | Table<br>Sales Data                                                                                   | 1            | Туре                | Field Name     | Original Field Name | Changes                 | Preview                                       |
| Introduction                                                                                                    |                                                                                                    | 1            | #                   | Sales Order #  | Sales Order #       |                         | 35,005, 35,006, 35,009                        |
| Distroduction B13:C24                                                                                                    |                                                                                                    | $\checkmark$ | #                   | Salesperson #  | Salesperson #       |                         | 1.303, 1,302, 1,305                           |
| 5 Introduction B27:E35                                                                                                    |                                                                                                    | 1            | Abc                 | Region         | Region              |                         | West                                          |
| Distroduction B40:Q49                                                                                                    |                                                                                                    | 1            | Abc                 | State          | State               |                         | WA, AZ, CA                                    |
| Distroduction G27:J35                                                                                                    |                                                                                                    | 1            | #                   | Product #      | Product #           |                         | 103, 101, 102                                 |
| Introduction L27:Q35                                                                                                    |                                                                                                    | $\checkmark$ | #                   | Units Sold     | Units Sold          |                         | 120, 96, 156                                  |
| P Introduction T40:T49                                                                                                    |                                                                                                    |              |                     |                |                     |                         |                                               |

The sample data will be visible on the Profile pane.

The "Use Data Interpreter" worked, and the "Field Name" column is correct.

## Step 2: Clean the data

Review the data that we just added. Click the plus sign and add "Clean Step".

|            | Ð            |
|------------|--------------|
| Sales Data | Add:         |
|            | + Clean Step |
|            | E New Rows   |
|            | Σ Annrenate  |

On the profile pane review the data.

| #                | #               | Abc          | Abc      |  |
|------------------|-----------------|--------------|----------|--|
| Sales Order # 5K | Salesperson # 6 | Region 5     | State 50 |  |
|                  |                 |              |          |  |
| 35,000           | 1,301           | Midwest      | AK       |  |
| 39,000 -         | 1,302           | Northeast    | AL       |  |
| 59,000 -         | 1,303           | South        | AR       |  |
| 43,000 -         | 1,304           | West         | AZ       |  |
|                  | 1,305           | West Section | CA       |  |
| 47,000 -         | 1,306           |              | СО       |  |
|                  |                 |              | DE       |  |
| 51,000           |                 |              | FL       |  |
|                  |                 |              | GA       |  |
|                  |                 |              | HI       |  |
|                  |                 |              | IA       |  |

The "Region" column can only contain one of the four regions. Browse the data in the "Region" field to verify that all the data is correct. Make any changes that are required.

In the "Region" column two regions looks similar, but not the same: "West" and "West Section". In one or more records "West" was incorrectly entered as "West Section". We need to correct this manual input error.

| Code | Region    |
|------|-----------|
| 1    | Midwest   |
| 2    | Northeast |
| 3    | South     |
| 4    | West      |

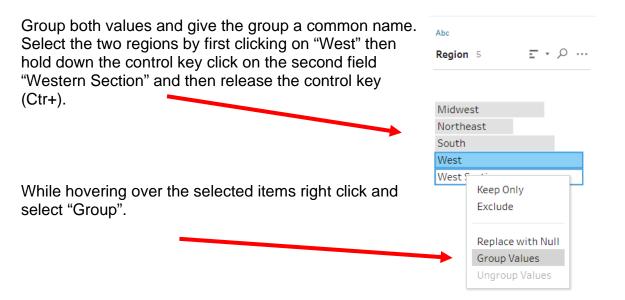

If necessary, name the group "West".

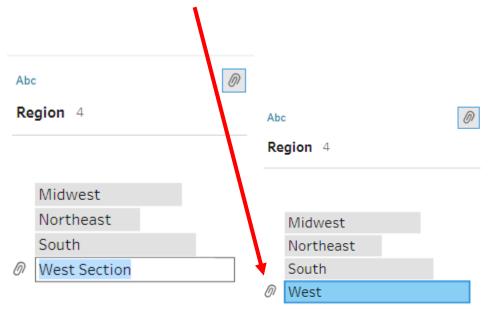

Save the workflow regularly.

Select "File > Save As..."

Enter the "File name:" and Save.

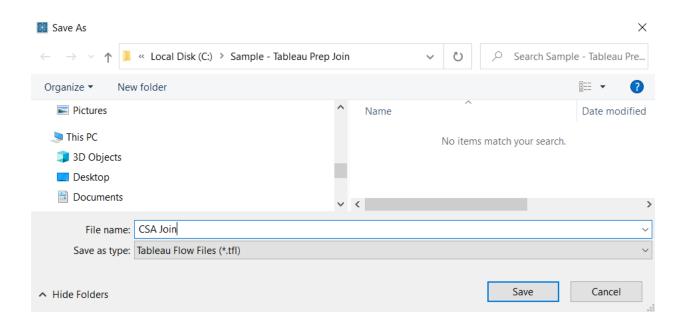

**Step 3:** Extract the data from the "Products" sheet. Review the data, join to Stream 1 and verify the number of rows.

| Data varadia a tha                                         | 10             | В        | C                     | D                     | E                            | F                        | G |
|------------------------------------------------------------|----------------|----------|-----------------------|-----------------------|------------------------------|--------------------------|---|
| Data regarding the<br>Product's ID, name<br>selling price, | 12<br>13       |          |                       |                       | uffed Animals<br>Information |                          |   |
|                                                            | 15 <b>Pro</b>  | duct ID  | Product               | Unit Selling Price    | Unit Manufacturing Cost      | Profit Margin by Product |   |
| manufacturing cost and                                     | 16<br>17       | 101      | Stuffed Lamb          | 20.00                 | 8.75                         | 11.25                    |   |
| profit margin are stored<br>in an Excel sheet titled       | 18<br>19       | 102      | Stuffed Giraffe       | 22.00                 | 9.75                         | 12.25                    |   |
| "Products". Notice that                                    | 20<br>21       | 103      | Stuffed Elephant      | 24.00                 | 10.75                        | 13.25                    |   |
| the column headings are                                    | 22<br>23       | 104      | Stuffed Unicorn       | 21.00                 | 8.50                         | 12.50                    |   |
| in the fifteen row.                                        | 24<br>25       | 105      | Stuffed Horse         | 23.00                 | 10.75                        | 12.25                    |   |
|                                                            | 26<br>27<br>28 | 106      | Stuffed Pig           | 25.00                 | 12.50                        | 12.50                    |   |
|                                                            | 20             | Introduc | tion   Sales 13 Produ | cts Sat person Region | Shipping Costs 🔶 🕴 🕻         |                          | Þ |

Select "Stuffed Animals.Join.Demo.xlsx".

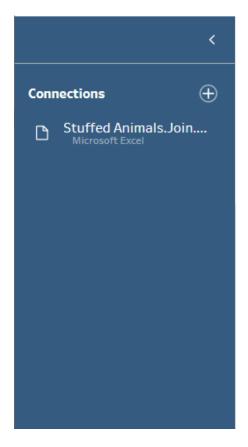

The "Cleaned with Data Interpreter" should still be selected.

Select the "Products" sheet on the Connections pane by either double click on the sheet name or drag the sheet name to the canvas.

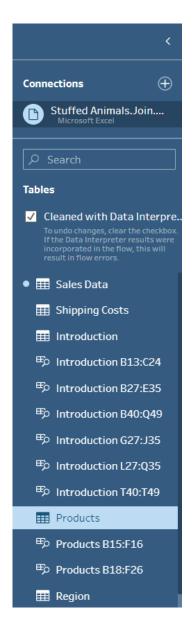

#### Step 4: Clean the data

Review the data that we just added. Click the plus sign and add step "Clean 2".

|             |                                        | Sales D                                                                                                | ata Clean 1                                                    |                                      |                                 |
|-------------|----------------------------------------|----------------------------------------------------------------------------------------------------|----------------------------------------------------------------|--------------------------------------|---------------------------------|
|             |                                        | Produ                                                                                                  | View and clean da                                              | -<br>-<br>-<br>-<br>-<br>-<br>-<br>- |                                 |
|             |                                        |                                                                                                    | Add:<br>+ Clean Step<br>Σ Aggregate<br>□ <sup>\$\$</sup> Pivot |                                      |                                 |
|             | Products                               | Clean 2                                                                                                |                                                                |                                      |                                 |
| Clean 2     | 2 5 fields 6 rows 7 Filter             | _                                                                                                    | -                                                              | commendation 🔻 💾 🗐                   |                                 |
| 6           | #<br>Product ID 6                      | Abc Q<br>Product 6                                                                                     | #<br>Unit Selling Price 6                                      | #<br>Unit Manufacturing Cost 5       | #<br>Profit Margin by Product 4 |
| Changes (0) | 101<br>102<br>103<br>104<br>105<br>106 | Stuffed Elephant<br>Stuffed Giraffe<br>Stuffed Horse<br>Stuffed Lamb<br>Stuffed Pig<br>Stuffed Unicorn | 20<br>21<br>22<br>23<br>24<br>25                               | 8.5<br>8.75<br>9.75<br>10.75<br>12.5 | 11.25<br>12.25<br>13.25         |

Everything looks correct. Step "Clean 2", from the second stream has 6 records and contains the field "Product ID". Step "Clean 1", from the first steam has 5,017 records and contains the field "Product #".

| Clean 1   | Gfields 5Krows Filter                                              | alues 📝 Rename Field 📑 | Create Calculated Field | Duplicate Field | Keep Only Field | % Hide Field 🛛 🕅 Remove Fiel |
|-----------|--------------------------------------------------------------------|------------------------|-------------------------|-----------------|-----------------|------------------------------|
| >         | #                                                                  | #                      | Abc                     | Ø Abc           | ç               | #                            |
| s(2)      | Sales Order # 5K                                                   | Salesperson # 6        | Region 4                | State 50        |                 | Product # 6                  |
| Changes ( |                                                                    |                        |                         |                 |                 |                              |
| 5         | 35,005<br>35,006<br>35,009<br>35,011<br>35,014<br>35,017<br>35,025 | 1,301                  | Midwest                 | АК              | E               | 101                          |
|           | 35,006                                                             | 1,302                  | Northeast               | AL              |                 | 102                          |
|           | 35,009                                                             | 1,303                  | South                   | AR              |                 | 103                          |
|           | 35,011                                                             | 1,304                  | West                    | AZ              |                 | 104                          |
|           | 35,014                                                             | 1,305                  |                         | CA              |                 | 105                          |
|           | 35,017                                                             | 1,306                  |                         | со              |                 | 106                          |
|           | 35,025                                                             |                        |                         | СТ              |                 |                              |

#### Step 5: Combine Data from first Two Streams on a Common Field

Now join the two the streams. Drag the "Clean 1" step from the first stream to the "Clean 2" step in the second stream and a Join box will appear. Drop the "Clean 1" step into the Join box.

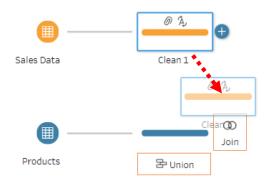

As a result, step "Join 1", a combination of the two streams will appear. Select the "Join 1" step.

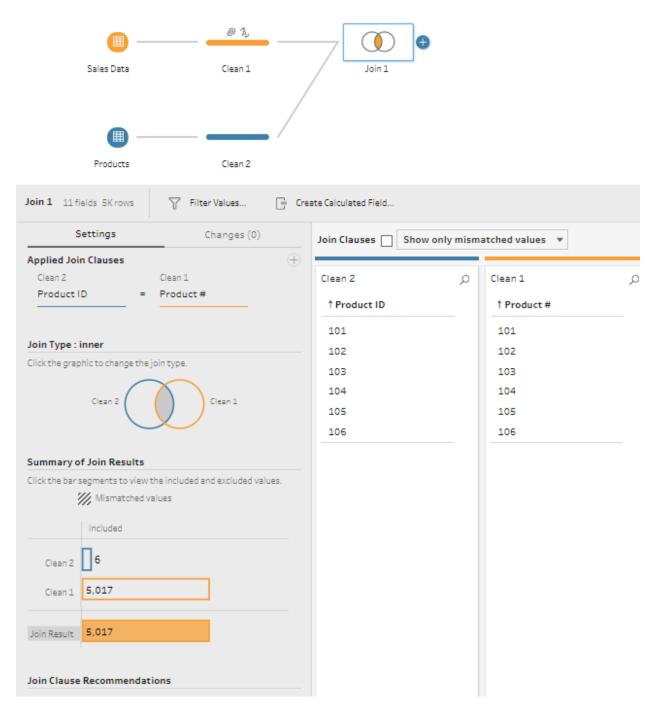

Tableau automatically joined based upon a match of "Product ID" in Clean 2 and "Product #" in Clean 1.

The Join result is 5,017 rows, everything was matched, there are no errors.

| Sales Order # | Salesperson # | Region  | State | Product # | Units Sold | Product ID | Product          | Unit Selling Price | Unit Manufacturing Cost | Profit Margin by Product |
|---------------|---------------|---------|-------|-----------|------------|------------|------------------|--------------------|-------------------------|--------------------------|
| 35,005        | 1,303         | West    | WA    | 103       | 120        | 103        | Stuffed Elephant | 24                 | 10.75                   | 13.25                    |
| 35,006        | 1,302         | West    | AZ    | 101       | 96         | 101        | Stuffed Lamb     | 20                 | 8.75                    | 11.25                    |
| 35,009        | 1,305         | West    | CA    | 102       | 156        | 102        | Stuffed Giraffe  | 22                 | 9.75                    | 12.25                    |
| 35,011        | 1,305         | West    | со    | 101       | 144        | 101        | Stuffed Lamb     | 20                 | 8.75                    | 11.25                    |
| 35,014        | 1,302         | Midwest | IN    | 106       | 84         | 106        | Stuffed Pig      | 25                 | 12.5                    | 12.5                     |

"Join 1" contains detailed product information.

**Step 6:** Extract the data from the "Salesperson" sheet. Review the data, join to the first two streams, and verify the number of rows.

| 1  | С    | D | E                               | F      | G                      |
|----|------|---|---------------------------------|--------|------------------------|
| 0  |      |   |                                 |        |                        |
| 1  |      |   |                                 |        |                        |
| 2  |      |   | Cuddly Stu                      | tted   | Animals                |
| 13 |      |   | Salesperso                      | n Infe | ormation               |
| 14 | Code |   | Salesperson                     |        | Title                  |
| S  |      |   |                                 |        |                        |
| 6  | 1301 |   | James Polk                      |        | Sales Associate I      |
| 17 | 1302 |   | Ulysses Grant                   |        | Senior Sales Associate |
| 18 | 1303 |   | Thomas Jefferson                |        | Senior Sales Associate |
| 19 | 1304 |   | James Madison                   |        | Sales Associate I      |
| 20 | 1305 |   | James Monroe                    |        | Sales Associate I      |
| 21 | 1306 |   | Grover Cleveland                |        | Senior Sales Associate |
| 22 |      |   | roduction   Sales Data   Produc |        |                        |

Data regarding the salesperson's name and title are stored in an Excel sheet titled "Salesperson". Notice that the column headings are in the fifteen row.

| Select "Stuffed Animals.Join.Demo.xlsx" from the<br>"Connections" panel. |       |                                  | <        |
|--------------------------------------------------------------------------|-------|----------------------------------|----------|
|                                                                          | Conne | ections                          | $\oplus$ |
|                                                                          | ۵     | Stuffed Anima<br>Microsoft Excel | als.Join |
|                                                                          |       |                                  |          |
|                                                                          |       |                                  |          |
|                                                                          |       |                                  |          |
|                                                                          |       |                                  |          |
|                                                                          |       |                                  |          |
|                                                                          |       |                                  |          |

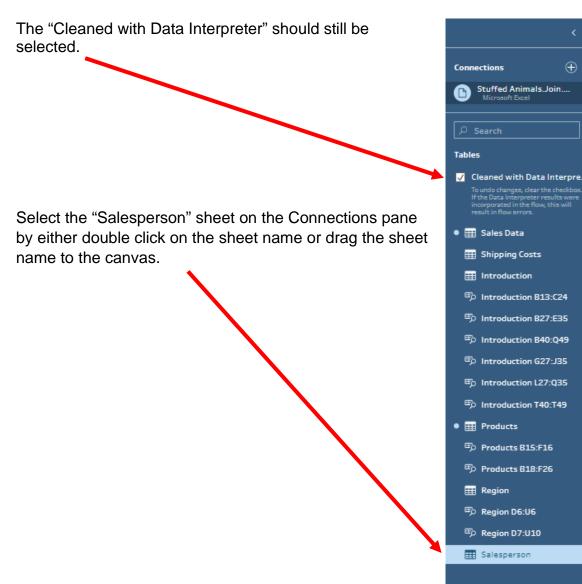

#### Step 7: Clean the data

Review the data that we just added.

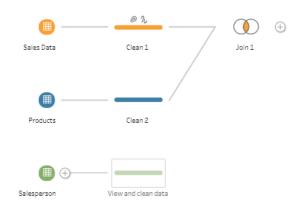

Click the "View and clean data" tool and add step "Clean 3".

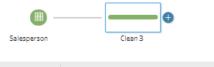

| Clean 3     | 3 fields 6 rows 🛛 🍸 Filter Va | lues 📝 Rename Fields 🕞        | Create Calculated Field |
|-------------|-------------------------------|-------------------------------|-------------------------|
| >           | #                             | Abc                           | Abc                     |
| Changes (0) | Code 6                        | Salesperson 6                 | Title 2                 |
| Char        | 1,301                         | Grover Cleveland              | Sales Associate I       |
|             | 1,302<br>1.303                | James Madison<br>James Monroe | Senior Sales Associate  |
|             | 1,304                         | James Polk                    |                         |
|             | 1,305                         | Thomas Jefferson              |                         |
|             | 1,306                         | Ulysses Grant                 |                         |

Everything looks correct. Join 1 with 5,017 records contains the field "Salesperson #" which contains the same data as the field "Code" in Clean 3.

| Join Results          |                      |   |
|-----------------------|----------------------|---|
| #<br>Sales Order # 5K | #<br>Salesperson # 6 |   |
|                       | <br>                 | - |
| 35,005                | 1,301                |   |
| 35,006<br>35,009      | 1,302<br>1,303       |   |
| 35,011<br>35,014      | 1,304<br>1,305       |   |
| 35,017                | 1,306                |   |
| 35.025                |                      |   |

#### Step 8: Combine Data from first Two Streams on a Common Field

Now join the two the streams. Drag the "Join 1" step from the first and second stream to the "Clean 3" step from the third stream and a Join box will appear. Drop the "Join 1" step into the Join box.

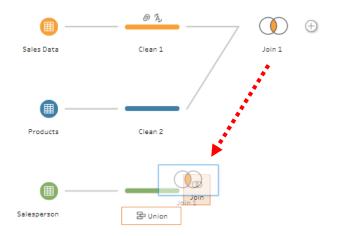

As a result, step "Join 2", a combination of the two streams will appear. Tableau did not determine what fields should be used to join the two streams. Select the "Join 2" step.

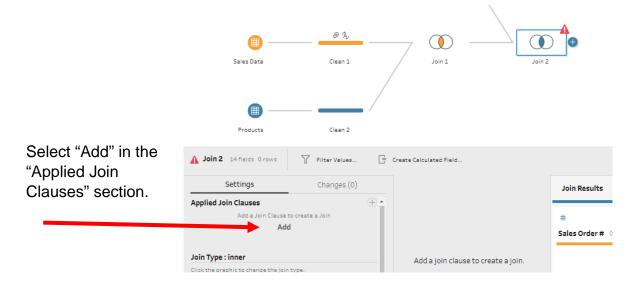

Select the fields to join on, "Code" from Clean 3 and "Salesperson #" from "Join 1".

| Applied Join Clauses                 | (±) •                         |                                 |                                   |
|--------------------------------------|-------------------------------|---------------------------------|-----------------------------------|
| Clean 3 Join 1                       |                               |                                 |                                   |
| Clean 3                              | Search                        |                                 |                                   |
| . # Code                             | Abc Product                   |                                 |                                   |
| Abc Salesperson                      | # Product #                   |                                 |                                   |
| Abc Title                            | # Product ID                  |                                 |                                   |
|                                      | # Profit Margin by Product    |                                 |                                   |
|                                      | Abc Region                    |                                 |                                   |
| 5                                    | # Sales Order #               |                                 |                                   |
| c                                    | # Salesperson #               |                                 |                                   |
|                                      | Abc State                     |                                 |                                   |
|                                      | # Unit Manufacturing Cost     |                                 |                                   |
| -                                    | # Unit Selling Price          |                                 |                                   |
|                                      | # Units Sold                  | Join 2 14 fields 5K rows        | 🍸 Filter Values                   |
|                                      |                               | Settings                        | Changes (0)                       |
|                                      |                               | Applied Join Clauses            | (†                                |
|                                      |                               | Clean 3                         | Join 1                            |
|                                      |                               | Code =                          | Salesperson #                     |
| The default " Join Type" i           | e "inner" which does not have |                                 |                                   |
|                                      | s "inner" which does not have |                                 |                                   |
| to be changed.                       |                               | Join Type : inner               |                                   |
|                                      |                               | Click the graphic to change the | join type.                        |
|                                      |                               | Clean 3 🤇                       | Join 1                            |
|                                      |                               |                                 |                                   |
|                                      |                               | Summary of Join Results         |                                   |
|                                      |                               |                                 | the included and excluded values. |
| The join was successful              | as 5,017 rows were combined.  | ₩ Mismatched v                  |                                   |
| · <b>,</b> · · · · · · · · · · · · · |                               | ///                             |                                   |
|                                      |                               | Included                        |                                   |
|                                      |                               | Clean 3                         |                                   |
|                                      |                               | Clean 3                         |                                   |
|                                      |                               | Join 1 5,017                    |                                   |
|                                      |                               |                                 |                                   |
|                                      |                               | Join Result 5,017               |                                   |
|                                      |                               |                                 |                                   |
|                                      |                               | Join Clause Recommendat         | tions                             |
|                                      |                               |                                 |                                   |
|                                      |                               |                                 |                                   |
|                                      |                               |                                 |                                   |
|                                      |                               |                                 |                                   |

**Step 9:** Extract the data from the "Shipping Costs" sheet. Review the data, join to Join 2 and verify the number of rows.

| ⊿ C | D | E          | F             | G             | Н         | I.   | J |
|-----|---|------------|---------------|---------------|-----------|------|---|
| 7   |   |            | Cudd          | ly Stuffed Ar | nimals    |      |   |
| 8   |   |            | Ship          | ping Cost Pe  | er Unit   |      |   |
| 9   |   |            |               |               |           |      |   |
| 10  |   |            |               |               |           |      |   |
| 11  |   |            |               |               |           |      |   |
| 12  |   |            |               | Regi          | ion       |      |   |
| 13  |   | Product ID | Midwest       | Northeast     | South     | West |   |
| 14  |   | 101        | 2.15          | 2.12          | 2.08      | 2.02 |   |
| 15  |   | 102        | 2.11          | 2.08          | 2.04      | 1.98 |   |
| 16  |   | 103        | 2.14          | 2.11          | 2.07      | 2.01 |   |
| 17  |   | 104        | 2.12          | 2.09          | 2.05      | 1.99 |   |
| 18  |   | 105        | 2.07          | 2.04          | 2.00      | 1.94 |   |
| 19  |   | 106        | 2.02          | 1.99          | 1.95      | 1.89 |   |
| 20  | • | Salesperso | n Products Re | gion Shipping | Costs (+) | •    |   |

Notice that the column headings are in the thirteenth row.

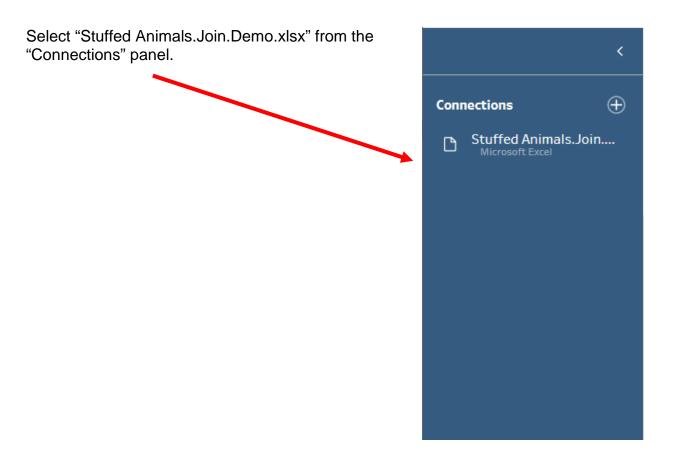

Tableau Prep Join

2.15, 2.11, 2.14

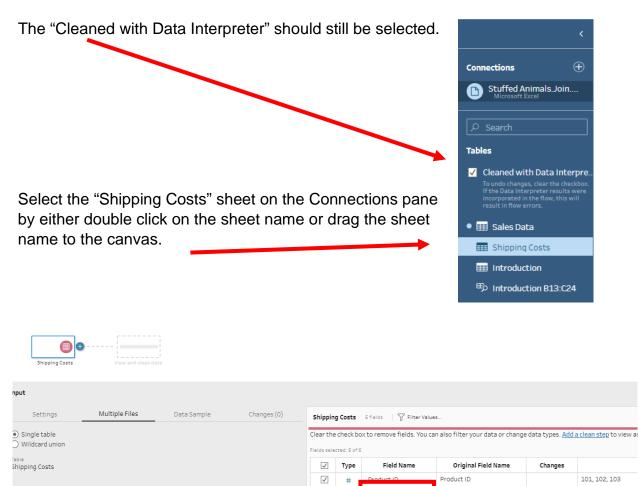

Change the field name from "Region Midwest" to "Midwest".

| Shipping   | g Costs      | 5 fields   🍸 Filter Val | ues                                |                           |                               |
|------------|--------------|-------------------------|------------------------------------|---------------------------|-------------------------------|
|            | check bo     |                         | can also filter your data or chang | ge data types. <u>Add</u> | <u>a clean step</u> to view a |
| elos selec | cted: 5 or s |                         |                                    |                           |                               |
|            | Type         | Field Name              | Original Field Name                | Changes                   |                               |
| ✓<br>✓     | Type<br>#    | Field Name              | Original Field Name Product ID     | Changes                   | 101, 102, 103                 |

V #

Region Midwest

Region Midwest

.

#### Step 10: Clean the data

Review the data that we just added.

Click the "View and clean data" tool and add step "Clean 4".

| 4 5 fields 6                           | ows Filter     | Clean 4   | <b>D</b> 2 <b>D</b> 2 | ame Fields           | Create Calculated Field |         |        |
|----------------------------------------|----------------|-----------|-----------------------|----------------------|-------------------------|---------|--------|
| - STIELUS OF                           | ows U Piter    | r values  | Lg Ken                | ame Fleids           | Create Calculated Field |         |        |
| #                                      |                | #         |                       |                      | #                       | #       | #      |
| Product ID                             | 6              |           | n Midwes              | st 6                 | Northeast 6             | South 6 | West 6 |
|                                        |                |           |                       |                      |                         |         |        |
|                                        |                |           |                       |                      |                         |         |        |
| 101                                    |                | 2.02      |                       |                      | 1.99                    | 1.95    | 1.89   |
| 102                                    |                | 2.07      |                       |                      | 2.04                    | 2       | 1.94   |
| 103                                    |                | 2.11      |                       |                      | 2.08                    | 2.04    | 1.98   |
| 104                                    |                | 2.12      |                       |                      | 2.09                    | 2.05    | 1.99   |
| 105                                    |                | 2.14      |                       |                      | 2.11                    | 2.07    | 2.01   |
| 106                                    |                | 2.15      |                       |                      | 2.12                    | 2.08    | 2.02   |
|                                        |                |           |                       |                      |                         |         |        |
|                                        |                |           |                       |                      |                         |         |        |
|                                        |                |           |                       |                      |                         |         |        |
|                                        |                |           |                       |                      |                         |         |        |
|                                        |                |           |                       |                      |                         |         |        |
|                                        |                |           |                       |                      |                         |         |        |
|                                        | Region Midwest | Northeast | South                 | West                 |                         |         |        |
| Product ID                             |                | 2.12      | 2.08                  | 2.02                 |                         |         |        |
|                                        | 2.15           |           |                       |                      |                         |         |        |
| 101                                    |                |           | 2.04                  | 1.98                 |                         |         |        |
| 101<br>102                             | 2.11           | 2.08      | 2.04                  | 1.98<br>2.01         |                         |         |        |
| Product ID<br>101<br>102<br>103<br>104 |                |           | 2.04<br>2.07<br>2.05  | 1.98<br>2.01<br>1.99 |                         |         |        |

Data in a matrix format cannot be joined to the previous inputs in the current format. Each record must be converted into multiple records.

#### Step 11: Pivot the data.

Add a "Pivot" step to the "Clean 4" step.

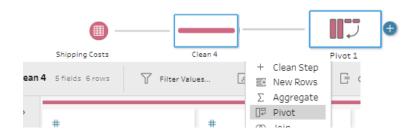

## Select all four region columns and drag them to Pivoted Fields Area.

| Pivot 1 5 fields 6 rows | 🍸 Filter Values 📄 Crea      | ate Calculated Field |                             |
|-------------------------|-----------------------------|----------------------|-----------------------------|
| Settings                | Changes (0)                 | Pivoted Fields       | 🖓 Columns to Rows 🔹         |
| Fields                  |                             |                      |                             |
| ✓ Automatically rename  | e pivoted fields and values | Drop fiel            | ds here to pivot them<br>Or |
| # Midwest               |                             | Midwestse wild       | dcard search to pivot       |
| # Northeast             |                             |                      |                             |
| # Product ID            |                             |                      |                             |
| # South                 |                             |                      |                             |
| # West                  |                             |                      |                             |
|                         |                             |                      |                             |
|                         |                             |                      |                             |
|                         |                             |                      |                             |

Select the "Pivot Results" section, double click on "Pivot1 Values", and rename the column "Shipping Costs ". Then

| column "Shipping Cost<br>rename "Pivot1 Names |                                      |                | Pivot Re                           | esults                                                                                            |               |                                        |                                        |  |
|-----------------------------------------------|--------------------------------------|----------------|------------------------------------|---------------------------------------------------------------------------------------------------|---------------|----------------------------------------|----------------------------------------|--|
| "Region".                                     |                                      | 1              | Abc<br>Pivot1 N                    | James 4                                                                                           | #<br>Pivot1 V | alues 19                               | #<br>Product ID 6                      |  |
|                                               |                                      |                | Midwes<br>Northea<br>South<br>West |                                                                                                   | 1.8           |                                        | 101<br>102<br>103<br>104<br>105<br>106 |  |
|                                               | Pivot Res                            | sults          |                                    |                                                                                                   |               |                                        |                                        |  |
|                                               | Abc<br>Region 4                      | = = ×          | 2                                  | #<br>Shipping Costs 19                                                                            | ľ             | #<br>Product ID 6                      |                                        |  |
|                                               | Midwest<br>Northeas<br>South<br>West |                |                                    | 1.89<br>1.94<br>1.95<br>1.98<br>1.99<br>1.99<br>2<br>2.01<br>2.02<br>2.02<br>2.02<br>2.05<br>2.07 |               | 101<br>102<br>103<br>104<br>105<br>106 |                                        |  |
|                                               | Region<br>Northeast                  | Shipping Costs | Produ                              | ict ID                                                                                            |               |                                        |                                        |  |
|                                               | South                                | 2.08           | 101                                |                                                                                                   |               |                                        |                                        |  |
|                                               | West                                 | 2.02           | 101                                |                                                                                                   |               |                                        |                                        |  |
|                                               | Midwest                              | 2.15           | 101                                |                                                                                                   |               |                                        |                                        |  |
|                                               | Northeast                            |                | 102                                |                                                                                                   |               |                                        |                                        |  |
|                                               | South                                | 2.04           | 102                                |                                                                                                   |               |                                        |                                        |  |
|                                               |                                      |                |                                    |                                                                                                   |               |                                        |                                        |  |

To combine two streams of data there must be a unique key. That unique field is referred to as the primary key in the one side of the join. The primary field will be created by combining the "Product ID" field with a "." and the "Region" field. The primary key for the first record will be "101.Northeast". Since a numeric field "Product ID" is being combined with a string field, "Region" the numeric field must be converted to a string field.

### Step 12: Create a Primary Key Field

| Add step "Clean          | 5" to step "Pivot 1". |                 |                         |  |
|--------------------------|-----------------------|-----------------|-------------------------|--|
| Shipping Costs           | Clean 4               | Pivot 1         | Clean 5                 |  |
| Clean 5 3 fields 24 rows | Filter Values         | 📝 Rename Fields | Create Calculated Field |  |
|                          |                       |                 |                         |  |

To create a Primary Key field, select "Create Calculated Field".

| Add Fiel  | d      |      |      |  |
|-----------|--------|------|------|--|
| Field Nan |        | <br> | <br> |  |
| Calcula   | ation1 |      |      |  |
|           |        |      |      |  |

Change the "Field Name" to "Product ID and Region".

|                                          | Add Field                                 |
|------------------------------------------|-------------------------------------------|
|                                          | Field Name                                |
|                                          | Product ID and Region                     |
|                                          | <pre>str([Product ID])+"."+[Region]</pre> |
|                                          |                                           |
| Type: STR([Product ID]) + "." + [Region] |                                           |
| then click Save.                         |                                           |
|                                          | Apply Save                                |

# The "SPID and Region" field has been populated.

|             | Shipping Costs                                                                                                    | c        | ean 4                                 | V<br>Pivot 1 |                                                                                   | Clean 5      |                                                                 |
|-------------|----------------------------------------------------------------------------------------------------|----------|---------------------------------------|--------------|-----------------------------------------------------------------------------------|--------------|-----------------------------------------------------------------|
| Clean !     | 5 4 fields 24 rows 🗸 K                                                                                                    | eep Only | r 🗙 Exclude                           | A Edit Value | Ø Repla                                                                           | ce with Null |                                                                 |
| ges (1) V   | Abc<br>Product ID and Region 24                                                                                                    |          | Abc<br>Region 4                       |              | #<br>Shipping Cos                                                                 | <b>ts</b> 19 | #<br>Product ID 6                                               |
| Changes (1) | 101.Midwest<br>101.Northeast<br>101.South<br>102.Midwest<br>102.Northeast<br>102.South<br>102.West<br>103.Midwest<br>103.Northeast<br>103.South<br>103.West |          | Midwest<br>Northeast<br>South<br>West |              | 1.89<br>1.94<br>1.95<br>1.98<br>1.99<br>2<br>2.01<br>2.02<br>2.04<br>2.05<br>2.07 |              | 101         102         103         104         105         106 |

#### Step 13: Create a Foreign Key Field

The combined first, second and third stream of data, now combined in step Join 2, also needs a field that combines the "Product ID" and the "Region" in the same exact format that was used in the fourth stream. This new field is referred to as a foreign key and will be used to link to the data in the third stream.

Add step "Clean 6" to the "Join 2" step.

|      |                  | #1                        | O                       | Ciean 6  |             |                       |              |
|------|------------------|---------------------------|-------------------------|----------|-------------|-----------------------|--------------|
| an 6 | 14 falos Screen  | alves. [ Rename Fields. [ | Create Calculated Field |          |             | Q 2 Recommendations * | 🖀 🖩 🖉 Search |
| 1    | *                |                           | Ale                     | Abe      | *           | *                     | *            |
|      | Sales Order # SK | Salespers 6 E • D ···     | Region #                | State 50 | Product # 4 | Units Sold 18         | Product ID 6 |
|      | 35,005           | 1.301                     | Midwest                 | AK 📑     | 101         | 36                    | 101          |
|      | 35,006           | 1,302                     | Northeast               | AL AD    | 102         | 48                    | 102          |
|      | 35,009           | 1 202                     | South                   | 60       | 1000        | 60                    | 103          |

Since step "Join 2" contains both "Product #" and "Product ID" either can be used in creating the new field.

To create a Foreign Key field, select "Create Calculated Field".

| Add Field                |                     |                     |                   |          |  |
|--------------------------|---------------------|---------------------|-------------------|----------|--|
| Field Name               |                     |                     |                   |          |  |
| Calculation1             |                     |                     |                   |          |  |
|                          |                     |                     |                   |          |  |
| Clean 5 7 Fields 94 Rows | √ Filter Values     | 📮 Create Calculated | l Field           |          |  |
|                          |                     |                     |                   |          |  |
| Change the "Field Na     | me" to "Product ID  | and Region".        |                   |          |  |
|                          |                     | Add Field           | đ                 |          |  |
|                          |                     | Field Name          | e                 |          |  |
| Type: STR([Product       | ID]) + "." + [Regio | on]                 | t ID and Region   |          |  |
|                          |                     |                     | roduct ID])+"."+[ | [Region] |  |
| then click Save.         |                     |                     |                   |          |  |
|                          |                     |                     |                   |          |  |
|                          |                     |                     | Apply             | Save     |  |

The "SPID and Region" field has been populated with 24 different values for "Product ID and Region".

| 101.Midwest<br>101.Northeast<br>101.South<br>101.West<br>102.Midwest<br>102.Northeast<br>102.South<br>102.West<br>103.Midwest<br>103.Northeast | Abc<br>Product ID and Region                                                                                                    | 24 | G |
|----------------------------------------------------------------------------------------------------|----------------------------------------------------------------------------------------------------|----|---|
| 103.South                                                                                                    | 101.Northeast<br>101.South<br>101.West<br>102.Midwest<br>102.Northeast<br>102.South<br>102.West<br>103.Midwest<br>103.Northeast |    |   |

#### Step 14: Combine First Three Streams of Data to the Fourth Stream of Data

Now that we have a primary key and a foreign key, we can join the fourth stream of data with the combined first three streams. Drag the "Clean 6" step from the combined first, second and third stream to the "Clean 5" step in the fourth stream. Drop the "Clean 6" step into the Join box.

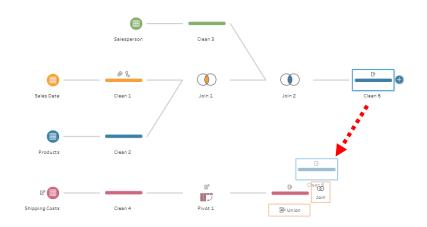

Step "Join 3" will appear. If the Join is named differently, double click on the name and change it.

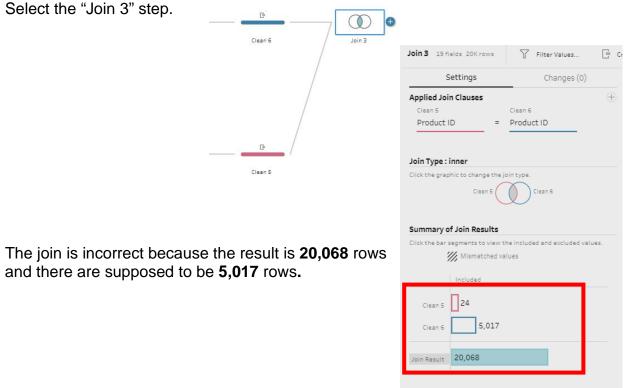

Join Clause Recommendations

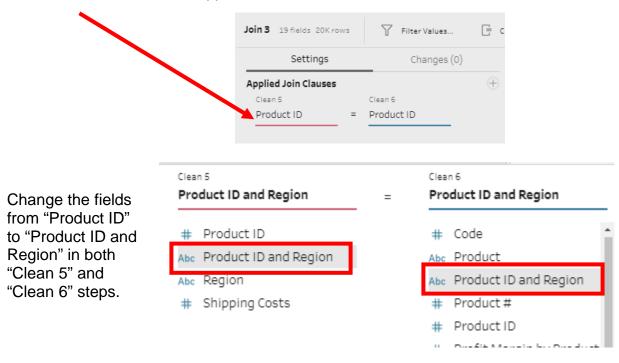

Select "Product ID" in the "Applied Join Clauses" section.

The default "Join Type" is "inner" which does not have to be changed.

The join was successful as 5,017 rows were combined.

| lick the bar s | segments to view the included and excluded values. |
|----------------|----------------------------------------------------|
|                |                                                    |
| 3              | Mismatched values                                  |
|                |                                                    |
|                | Included                                           |
|                |                                                    |
|                | 24                                                 |
| Clean 5        | L <sup>24</sup>                                    |
|                |                                                    |
| Clean 6        | 5,017                                              |
|                |                                                    |
|                |                                                    |
| Join Result    | 5,017                                              |
|                |                                                    |

| Settings C                                                   | hanges (0)         | Join Clauses Show only  | / mism | atched values 🔻         | Join Results                 |             |
|--------------------------------------------------------------|--------------------|-------------------------|--------|-------------------------|------------------------------|-------------|
| pplied Join Clauses                                          | $\oplus$           |                         | _      |                         |                              |             |
| Clean 5 Clean 6                                              |                    | Clean 5                 | Q      | Clean 6 🖉               | Abc                          |             |
| Product ID and R = Product ID                                | and R              | † Product ID and Region |        | † Product ID and Region | Product ID and Regio         | <b>n</b> 24 |
|                                                              |                    | 101.Midwest             |        | 101.Midwest             |                              |             |
| in Type : inner                                              |                    | 101.Northeast           |        | 101.Northeast           | 404.44                       | Ξ           |
| lick the graphic to change the join type.<br>Clean 5 Clean 6 |                    | 101.South               |        | 101.South               | 101.Midwest<br>101.Northeast |             |
| Clean 5 Clean                                                | 6                  | 101.West                |        | 101.West                | 101.South                    |             |
|                                                              |                    | 102.Midwest             |        | 102.Midwest             | 101.West                     |             |
| mmary of Join Results                                        |                    | 102.Northeast           |        | 102.Northeast           | 102.Midwest                  |             |
| ck the bar segments to view the included an                  | d excluded values. | 102.South               |        | 102.South               | 102.Northeast                |             |
| Mismatched values                                            |                    | 102 West                |        | 102 West                | 102.South<br>102.West        |             |
|                                                              |                    | 103 Midwest             |        | 103 Midwest             | 102.West                     |             |
| Included                                                     |                    | 103 Northeast           |        | 103 Northeast           | 103.Northeast                |             |
| Clean 5                                                      |                    | 103 South               |        | 103.South               | 103.South                    |             |
|                                                              |                    | 103.West                |        | 103.West                | 103.West                     |             |
| Clean 6 5,017                                                |                    | 104 Midwest             |        | 104.Midwest             | 4                            |             |
|                                                              |                    | 104.Northeast           |        | 104.Northeast           | Product ID and Region        | Pro         |
| in Result 5,017                                              |                    | 104.South               |        | 104.South               | 103.West                     | 103         |
|                                                              |                    | 104.West                |        | 104.West                | 101.West                     | 101.        |
| in Clause Recommendations                                    |                    | 105.Midwest             |        | 105.Midwest             | 102.West                     | 102         |
| Product ID = Product ID                                      |                    | 105.Northeast           |        | 105.Northeast           | 101.West                     | 101         |
| Region = Region                                              |                    | 105.South               |        | 105.South               | 106.Midwest                  | 106         |
| Product ID = Product #                                       |                    | 105.West                |        | 105.West                | 103.West                     | 103.        |
|                                                              |                    | 106.Midwest             |        | 106.Midwest             | 106.Northeast                | 106.        |
|                                                              |                    | 106.Northeast           | 100    | 106.Northeast           | 105.West                     | 105         |

## Step 15: Calculate the Sales and the Shipping Cost on Every Sales Order

Add a step "Clean 7" after the step "Join 3" and calculate the sales for every sales order.

|                                                 | Join 3 Clean 7                                            |  |  |  |  |  |  |  |  |  |
|-------------------------------------------------|-----------------------------------------------------------|--|--|--|--|--|--|--|--|--|
| Clean 7 19 fields 5K rows                       | 7 Filter Values 📝 Rename Fields 📑 Create Calculated Field |  |  |  |  |  |  |  |  |  |
| Click on "Create Calculated Field"              |                                                           |  |  |  |  |  |  |  |  |  |
| Enter "Sales" as the "Field Name".              | Add Field                                                 |  |  |  |  |  |  |  |  |  |
|                                                 | Field Name                                                |  |  |  |  |  |  |  |  |  |
|                                                 | Sales                                                     |  |  |  |  |  |  |  |  |  |
| Round([Units Sold]*[Unit Selling Price],2)      |                                                           |  |  |  |  |  |  |  |  |  |
| Type the formula<br>Round([Units Sold]*[Unit Se | elling Price],2))                                         |  |  |  |  |  |  |  |  |  |

then click Save.

Save

|                                                              |                                                         |                        |          |                   |               | _             |            |                         |            |            |              |                 |                    |  |  |
|--------------------------------------------------------------|---------------------------------------------------------|------------------------|----------|-------------------|---------------|---------------|------------|-------------------------|------------|------------|--------------|-----------------|--------------------|--|--|
| Sales                                                        | Product ID and Region                                   | Product ID and Region  | Region   | Shipping Costs    | Sales Order # | Salesperson # | Region-1   | State                   | Product #  | Units Sole | Product ID-1 | Product         | Unit Selling Price |  |  |
| 2,880                                                        | .03.West                                                | 103.West               | West     | 2.01              | 35,005        | 1,303         | West       | WA                      | 103        | 120        | 103          | Stuffed Elephan | 24                 |  |  |
| 120                                                          | 120 x 24 = 2,880.                                       |                        |          |                   |               |               |            |                         |            |            |              |                 |                    |  |  |
| Cle                                                          | Clean 7 19 fields 5K rows Y Filter Values Rename Fields |                        |          |                   |               |               |            |                         |            |            |              |                 |                    |  |  |
| Clic                                                         | k on "Cre                                               | ate Calcula            | ated     | Field".           |               |               |            |                         |            |            |              |                 |                    |  |  |
| Edit Field                                                   |                                                         |                        |          |                   |               |               |            |                         |            |            |              |                 |                    |  |  |
|                                                              | "ol · · ·                                               |                        | •        |                   |               |               | Field Name |                         |            |            |              |                 |                    |  |  |
| Enter "Shipping by Sales Order" as the "Field Name".         |                                                         |                        |          |                   |               |               |            | Shipping by Sales Order |            |            |              |                 |                    |  |  |
|                                                              |                                                         |                        |          |                   |               |               | Round      | l ( [Uni                | its Solo   | i]*[Shir   | pping Co:    | sts],2)         |                    |  |  |
| Type the formula Round([Units Sold]*[Unit Selling Price],2)) |                                                         |                        |          |                   |               |               |            |                         |            |            |              |                 |                    |  |  |
| then click Save.                                             |                                                         |                        |          |                   |               |               |            |                         |            |            |              |                 |                    |  |  |
| Shipp                                                        | ing by Sales Order Sa                                   | ales Product ID and Re | gion Pro | oduct ID and Regi | on Region     | Shipping Cos  | ts Bales O | )rder #                 | Salesperso | n # Region | -1 State     | Produc # Unit   | s Sold Foduct ID-1 |  |  |
| 241.2                                                        |                                                         | 880 103.West           | -        | 3.West            | West          | 2.01          | 5,005      |                         | 1,303      | West       |              | 103 120         | 1 3                |  |  |
|                                                              |                                                         |                        |          |                   |               |               |            |                         |            |            |              |                 |                    |  |  |

120 x 2.01 = 241.2

#### Step 16: Create a "Units Sold, Sales and Shipping Costs by Salesperson" Report

| Add a step "Aggregate 1" after the step "Clean 7". | p E              | Add:               | Σ           | Ð |
|----------------------------------------------------|------------------|--------------------|-------------|---|
|                                                    | Clean 7          | + Clean Step       | Aggregate 1 |   |
|                                                    |                  | E New Rows         |             |   |
| Select the "Aggregate 1" step, then se             | lect "Settings". | $\Sigma$ Aggregate |             |   |
| Aggregate 1 O Fields O Rows 7 Filter Mades         |                  |                    |             |   |
| Settings Changes (0)                               | Grouped Fields   |                    |             |   |
| ∑ Aggregate<br>0 Fields                            |                  |                    |             |   |

Drag the "Salesperson" field to the "Grouped Fields" area and "Sales", "Shipping Costs by Sales Order" and "Units Sold" fields to the "Aggregated Fields" area.

| Aggreg   | ate 1 Ofields    | √ Filter Values                               |                                | Search                             |
|----------|------------------|-----------------------------------------------|--------------------------------|------------------------------------|
|          | Settings         | Changes (0)                                   | Grouped Fields                 | Aggregated Fields                  |
| Additio  | onal Fields      |                                               |                                |                                    |
| Drag fi  | ields to aggrega | te or group them.                             |                                |                                    |
| ρse      | parch            |                                               |                                |                                    |
| ~ 50     | earch            |                                               |                                |                                    |
|          | Add All          | Remove All                                    |                                |                                    |
|          |                  |                                               | Drop fields here to group them | Drop fields here to aggregate them |
| #        | SUM              | Code                                          |                                |                                    |
| Abc      | GROUP            | Product                                       | 4                              |                                    |
| Abc      | GROUP            | Product ID and Region                         |                                |                                    |
| #        | SUM              | Product #                                     |                                |                                    |
| #        | SUM              | Product ID                                    |                                |                                    |
| Abc      | GROUP            | Product ID and Region                         |                                |                                    |
| #        | SUM              | Product ID-1                                  |                                |                                    |
| #        | SUM              | Profit Margin by Product                      |                                |                                    |
| Abc      | GROUP            | Region                                        |                                |                                    |
| Abc      | GROUP            | Region-1                                      |                                |                                    |
| #        | SUM              | Sales                                         |                                |                                    |
| #        | SUM              | Sales Order #                                 |                                |                                    |
| Abc      | GROUP            | Salesperson                                   |                                |                                    |
| #        | SUM              | Salesperson #                                 |                                |                                    |
| #<br>#   | SUM              | Shipping by Sales Order                       |                                |                                    |
|          | SUM              | Shipping Costs<br>State                       |                                |                                    |
| Abc      | GROUP<br>GROUP   |                                               |                                |                                    |
| Abc<br># | SUM              | Title<br>Unit Manufacturing Cost              |                                |                                    |
| #        | SUM              | Unit Manufacturing Cost<br>Unit Selling Price |                                |                                    |
| #        | SUM              | Units Sold                                    |                                |                                    |
| #        |                  |                                               |                                |                                    |
| #        | SUM              | Number of Rows (Aggregated)                   |                                |                                    |

The decimal places in the "Shipping by Sales Order" field are not uniform.

| Aggregated Fields         |           |              |
|---------------------------|-----------|--------------|
| # SUM                     | # SUM     | # SUM        |
| Shipping by Sales Order 6 | Sales 6   | Units Sold 6 |
|                           |           |              |
| 87,710.63999999996        | 985,560   | 43,200       |
| 117,878.3999999997        | 1,317,384 | 57,924       |
| 120,158.04                | 1,349,352 | 59,136       |
| 156,215.9999999968        | 1,733,088 | 76,680       |
| 246,882.3599999989        | 2,748,540 | 121,236      |
| 287,129.75999999995       | 3,210,924 | 141,156      |
|                           |           |              |

#### **Step 17: Round the Shipping Costs**

Add a step "Clean 8" after the step "Aggregate 1".

|                                                   | Σ ——                             |         |
|---------------------------------------------------|----------------------------------|---------|
| Select "Create a Calculated Field"                | Aggregate 1                      | Clean 8 |
| Clean 8 4 fields 6 rows 🛛 🖓 Filter Values 📝 Renam | e Fields Create Calculated Field | d       |
|                                                   |                                  |         |
| Add Field                                         |                                  |         |
| Field Name                                        |                                  |         |
| Calculation1                                      |                                  |         |

Put the result back in the "Shipping Cost" field by naming the field "Shipping Cost".

| Edit Field                                    |           |   | ×                                 |
|-----------------------------------------------|-----------|---|-----------------------------------|
| Field Name                                    | Reference |   |                                   |
| Shipping by Sales Order                       | All       | • | ABS(number)                       |
| <pre>round([Shipping by Sales Order],2)</pre> | ₽ Search  |   | Returns the absolute value of the |
|                                               | < ABS     | * | given number.                     |
|                                               | ACOS      |   | Example: ABS(-7) = 7              |
|                                               | AND       |   | Example: XEO( ) )                 |
|                                               | ASC       |   |                                   |
|                                               | ACCU      |   |                                   |

Type in the formula, Round([Shipping by Sales Order],2) and select "Save".

The data in the "Shipping by Sales Order" field now has two decimal places.

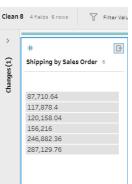

## Step 18: Export Report to Excel

| Add a step "Output" after the step "Cle                 | ean 8".                   | Ē                                                                                                  |                                                                                                    | ŀĐ     | $\triangleright$ |
|---------------------------------------------------------|---------------------------|----------------------------------------------------------------------------------------------------|----------------------------------------------------------------------------------------------------|--------|------------------|
|                                                         |                           | Clean 8                                                                                            |                                                                                                    | Output |                  |
| Select the step "Output".                               | $\triangleright$          |                                                                                                    | <ul> <li>+ Add Step</li> <li>∑ Add Aggreg</li> <li>□□ Add Pivot</li> <li>∞ Add Join</li> <li>금→ Add Union</li> <li>☞ Add Output</li> </ul> |        |                  |
|                                                         |                           | Output 2 Fields                                                                                    |                                                                                                    |        |                  |
| Select the "Output type" drop down.                     |                           | Save output to file <ul> <li>Save to file</li> <li>Publish as a data source</li> </ul> Browse Name |                                                                                                    |        |                  |
|                                                         |                           | Output                                                                                             |                                                                                                    |        |                  |
|                                                         |                           | Location<br>C:\\Datasources                                                                        |                                                                                                    |        |                  |
|                                                         |                           | Output type<br>Tableau Data Extract (.tde)                                                         | Ţ                                                                                                    | /      |                  |
| Select the Microsoft Excel (.xlsx) file type.           | Output type<br>Tableau Da | :<br>ta Extract (.hyper)                                                                           | ¥                                                                                                    |        |                  |
|                                                         | Microsoft                 | ata Extract (.hyper)<br>: Excel (.xlsx)<br>eparated Values (.csv)                                  |                                                                                                    |        |                  |
| Type the name of the worksheet, Rep                     | Workshe                   | et                                                                                                 | ¥                                                                                                    |        |                  |
| by Salesperson.                                         | P Re                      | port by Salesperson<br>e new worksheet "Report b                                                   | ×<br>y Salespe                                                                                                    |        |                  |
| Select "Create new worksheet "Repor<br>by Salesperson". | _                         |                                                                                                    |                                                                                                    |        |                  |

| Select the "Full refresh" drop down                  | n.                                              | Write Option<br>Select an option<br>Full refresh<br>Append to t | to create or update your ou | utput table.      |                                                                |
|------------------------------------------------------|-------------------------------------------------|-----------------------------------------------------------------|-----------------------------|-------------------|----------------------------------------------------------------|
| Select "Replace data".                               | Append to tab<br>Add data to th<br>Replace data | ole<br>ne existing tab                                          |                             |                   | when the flow is first run.<br>ted when the flow is first run. |
| "Save output to" should be "File".                   | -                                               | -                                                               | Save output to              |                   | •                                                              |
| Select "Browse" button.                              |                                                 |                                                                 | Browse                      |                   |                                                                |
| 📅 Save Extract As                                    |                                                 |                                                                 |                             | ×                 |                                                                |
| ← → · · ↑ 📕 « Local Disk (C:) > Sample - Tableau Pre | p Join                                          | v ت                                                             | 🔎 Search Samp               | ole - Tableau Pre |                                                                |
| Organize - New folder                                |                                                 |                                                                 |                             |                   |                                                                |
| Downloads                                            | ^ Name                                          |                                                                 | ^                           | Date modified     |                                                                |
| Music                                                | Stu                                             | ffed Animals.Jo                                                 | in.Demo.xlsx                | 5/29/2022 10:58   |                                                                |
| Pictures                                             |                                                 |                                                                 |                             |                   |                                                                |
| Videos                                               | d - 1                                           |                                                                 |                             |                   |                                                                |
| Ucal Disk (C:)                                       | ~ <                                             |                                                                 |                             | >                 |                                                                |
| File name: Stuffed Animals.Join.Demo.xlsx            |                                                 |                                                                 |                             | $\sim$            |                                                                |
| Save as type, Excel Files (*.xls;*.xlsx;*.xlsm)      |                                                 |                                                                 |                             | ~                 |                                                                |
| ▲ Hide Folgers                                       |                                                 |                                                                 | Accept                      | Cancel            |                                                                |
| Select the location for the file, spe                | cify the f                                      | ile nam                                                         | e and select                | "Accept".         |                                                                |
|                                                      | n Save As<br>Stuffed Anin<br>Do you want        | nals.Join.Dem<br>t to replace it                                | o.xlsx already exists.      |                   |                                                                |
| Confirm.                                             |                                                 |                                                                 | Yes                         | No                |                                                                |
|                                                      |                                                 | /                                                               |                             |                   |                                                                |

| Save output to                                             | Save t | to St | uffed Animals.Join.Demo.xlsx |               |       |                         |
|------------------------------------------------------------|--------|-------|------------------------------|---------------|-------|-------------------------|
|                                                            | . 8    | Fron  | n: Flow                      |               | То: 1 | Table                   |
| Name<br>Stuffed Animals.Join.Demo                          | Ţ      | /pe   | Field Name                   |               | Туре  | Field Name              |
|                                                            |        | #     | Shipping by Sales Order      | $\rightarrow$ | #     | Shipping by Sales Order |
| Location                                                   |        | #     | Sales                        | $\rightarrow$ | #     | Sales                   |
| C:\Sample - Tableau Prep Join                              |        | Abc   | Salesperson                  | $\rightarrow$ | Abc   | Salesperson             |
|                                                            |        | #     | Units Sold                   | $\rightarrow$ | #     | Units Sold              |
| Output type<br>Microsoft Excel (.xlsx)                     | -      |       |                              |               |       |                         |
| Worksheet                                                  |        |       |                              |               |       |                         |
| Report by Salesperson                                      | w.     |       |                              |               |       |                         |
| Write Options                                              |        |       |                              |               |       |                         |
| Select an option to create or update your output<br>table. | Jt     |       |                              |               |       |                         |
| un Flow".                                                  |        |       |                              |               |       |                         |
| Replace data                                               |        |       |                              |               |       |                         |

#### Outputs with the same names already exist. Do you want to replace them?

Running the flow will replace these existing outputs with new outputs.

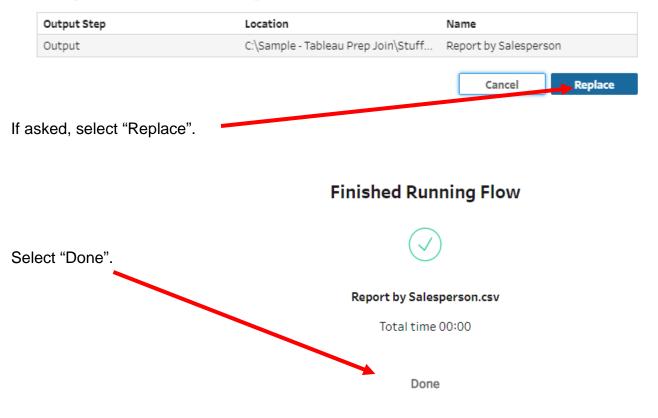

Open the *Stuffed Animals.Join.Demo.xlsx* file and select the Report by Salesperson sheet.

|    | А                | В               | С          | D          | E |
|----|------------------|-----------------|------------|------------|---|
| 1  | Shipping by Sale | Sales           | Salesperso | Units Sold |   |
| 2  | 117878.4         | 1317384         | Ulysses Gr | 57924      |   |
| 3  | 246882.36        | 2748540         | James Mor  | 121236     |   |
| 4  | 120158.04        | 1349352         | James Mad  | 59136      |   |
| 5  | 87710.64         | 985560          | James Polk | 43200      |   |
| 6  | 287129.76        | 3210924         | Thomas Je  | 141156     |   |
| 7  | 156216           | 1733088         | Grover Cle | 76680      |   |
| 8  |                  |                 |            |            |   |
| 9  |                  |                 |            |            |   |
| 10 |                  |                 |            |            |   |
| •  | ⊢                | ort by Salesper | son (-     | 9 : 🖪      |   |

Make any format changes and change the name of the tab so that it will not be automatically overwritten by Tableau.

|    | А                | В            |      | C             |     | D            | E |
|----|------------------|--------------|------|---------------|-----|--------------|---|
|    |                  | -            |      | C .           |     | 0            | L |
| 1  | Salesperson      | Units Sold   |      | Sales         | Sh  | ipping Costs |   |
| 2  | Ulysses Grant    | 57,924       | \$   | 1,317,384.00  | \$  | 117,878.40   |   |
| 3  | James Monroe     | 121,236      | \$   | 2,748,540.00  | \$  | 246,882.36   |   |
| 4  | James Madison    | 59,136       | \$   | 1,349,352.00  | \$  | 120,158.04   |   |
| 5  | James Polk       | 43,200       | \$   | 985,560.00    | \$  | 87,710.64    |   |
| 6  | Thomas Jefferson | 141,156      | \$   | 3,210,924.00  | \$  | 287,129.76   |   |
| 7  | Grover Cleveland | 76,680       | \$   | 1,733,088.00  | \$  | 156,216.00   |   |
| 8  | Total            | 499,332      | \$   | 11,344,848.00 | \$1 | L,015,975.20 |   |
| 9  |                  |              |      |               |     |              |   |
| 10 |                  |              |      |               |     |              |   |
|    | Format           | ed Report by | / Sa | lesperson (   | Ð   | ± •          |   |

Save and close the Excel file and return to Tableau.

### Step 19: Create a Shipping Cost report by Salesperson by Region.

| It is going to be much easier to create the<br>report in Excel since all the data has<br>already been transformed. | e "Commission by Salesperson by Region"                                                                                                   |
|----------------------------------------------------------------------------------------------------|----------------------------------------------------------------------------------------------------|
| Add a step "Output 2" after the step<br>"Clean 7".                                                                 | Join 3 Clean 7 Aggregate 1                                                                                                    |
| Select the step "Output 2"                                                                                         |                                                                                                    |
|                                                                                                    | Output 2 Fields                                                                                                    |
| Select the "Output type" drop down.                                                                                | Save output to file  Save to file  Publish as a data source  Browse  Name Output  Location  C:\\Datasources                               |
|                                                                                                    | Output type<br>Tableau Data Extract (.tde)                                                                                                |
| Select the Microsoft Excel (.xlsx) file type.                                                                      | Output type<br>Tableau Data Extract (.hyper)<br>Tableau Data Extract (.hyper)<br>Microsoft Excel (.xlsx)<br>Comma Separated Values (.csv) |

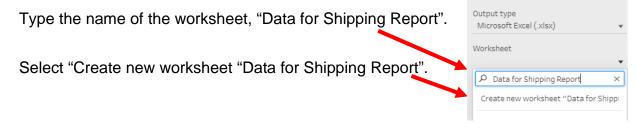

| Select the "Full refresh" drop dow                 | n.                                              | Write Optic<br>Select an opti<br>Full refresh<br>Append to | on to create or update your   | output table.                                                                                                |
|----------------------------------------------------|-------------------------------------------------|------------------------------------------------------------|-------------------------------|----------------------------------------------------------------------------------------------------|
| Select "Replace data".                             | Append to tab<br>Add data to th<br>Replace data | ole<br>ne existing t                                       |                               | n't exist, it's created when the flow is first run.<br>pesn't exist, it's created when the flow is first run |
| "Save output to" should be "File".                 |                                                 | -                                                          | Save output to                | •                                                                                                    |
| Select "Browse" button.                            |                                                 |                                                            | Browse                        |                                                                                                    |
| 🔀 Save Extract As                                  |                                                 |                                                            |                               | ×                                                                                                    |
| ← → ∨ ↑ 📜 « Local Disk (C:) > Sample - Tableau Pre | ep Join                                         | ~                                                          | ່ 🔎 Search San                | nple - Tableau Pre                                                                                           |
| Organize  Vew folder                               |                                                 |                                                            |                               | ₩= - ?                                                                                                    |
| Downloads                                          | ^ Name                                          |                                                            | ^                             | Date modified                                                                                                |
| Music                                              |                                                 | Iffed Animals.                                             | Join.Demo.xlsx                | 5/29/2022 10:58                                                                                              |
| Pictures                                           |                                                 |                                                            |                               |                                                                                                    |
| Videos 🔮 Local Disk (C:)                           |                                                 |                                                            |                               |                                                                                                    |
| Cocal Disk (C.)                                    | ~ <                                             |                                                            |                               | >                                                                                                    |
| File name: Stuffed AnimalsJoin.Demo.xlsx           |                                                 |                                                            |                               | ~                                                                                                    |
| Save as type. Excel Files (*.xls;*.xlsx;*.xlsm)    |                                                 |                                                            |                               | ~                                                                                                    |
| ∧ Hide Folgers                                     |                                                 |                                                            | Accept                        | Cancel                                                                                                    |
| Select the location for the file, spe              | cify the f                                      | ile nan                                                    | ne and selec                  | t "Accept".                                                                                                  |
| Confir                                             | m Save As<br>Stuffed Anir<br>Do you wan         | nals.Join.Der<br>t to replace                              | no.xlsx already exists.<br>t? |                                                                                                    |
| Confirm.                                           |                                                 |                                                            | Yes                           | No                                                                                                    |
|                                                    |                                                 | /                                                          |                               |                                                                                                    |

| Save output to                                           | Save to St | uffed Animals.Join.Demo.xlsx |       |                         |                             |
|----------------------------------------------------------|------------|------------------------------|-------|-------------------------|-----------------------------|
|                                                          | ♀⊟ From    | n: Flow                      | То: Т | able                    |                             |
| Name<br>Stuffed Animals.Join.Demo                        | Туре       | Field Name                   | Туре  | Field Name              | Status                      |
|                                                          | #          | Shipping by Sales Order      |       | No table field assigned | No match: Field is ignored. |
| ocation                                                  | #          | Sales                        |       | No table field assigned | No match: Field is ignored. |
| C:\Sample - Tableau Prep Join                            | Abc        | Product ID and Region        |       | No table field assigned | No match: Field is ignored  |
|                                                          | Abc        | Product ID and Region        |       | No table field assigned | No match: Field is ignored  |
| Dutput type                                              | Abc        | Region                       |       | No table field assigned | No match: Field is ignored  |
| Microsoft Excel (.xlsx) 🔹                                | #          | Shipping Costs               |       | No table field assigned | No match: Field is ignored  |
| Vorksheet                                                | #          | Sales Order #                |       | No table field assigned | No match: Field is ignored  |
| Data for Shipping Report 🔹                               | #          | Salesperson #                |       | No table field assigned | No match: Field is ignored  |
|                                                          | Abc        | Region-1                     |       | No table field assigned | No match: Field is ignored  |
| Nrite Options                                            | Abc        | State                        |       | No table field assigned | No match: Field is ignored  |
| elect an option to create or update your output<br>able. | #          | Product #                    |       | No table field assigned | No match: Field is ignored  |
|                                                          | #          | Units Sold                   |       | No table field assigned | No match: Field is ignored  |
| ull refresh                                              | #          | Product ID-1                 |       | No table field assigned | No match: Field is ignored  |
| Replace data 🔹 👻                                         | Abc        | Product                      |       | No table field assigned | No match: Field is ignored  |
| Run Flow                                                 | #          | Unit Selling Price           |       | No table field assigned | No match: Field is ignored  |

Select "Run Flow".

#### Outputs with the same names already exist. Do you want to replace them?

Running the flow will replace these existing outputs with new outputs.

| Output Step               | Location                            | Name                     |
|---------------------------|-------------------------------------|--------------------------|
| Output 2                  | C:\Sample - Tableau Prep Join\Stuff | Data for Shipping Report |
|                           |                                     | Cancel Replace           |
| f asked, select "Replace" |                                     |                          |

# **Finished Running Flow**

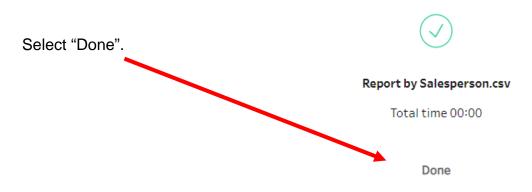

Open the *Stuffed Animals.Join.Demo.xlsx* file and select the Data for Shipping Report sheet.

Select a cell, perhaps A1, in the data range on the "Data by Shipping Report".

|    | А          | В     | С          | D          | E         | F          | G          | Н          | - I       | J     | K         | L          | M      |
|----|------------|-------|------------|------------|-----------|------------|------------|------------|-----------|-------|-----------|------------|--------|
| 1  | Shipping b | Sales | Product II | Product ID | Region    | Shipping C | Sales Orde | Salesperso | Region-1  | State | Product # | Units Sold | Produc |
| 2  | 241.2      | 2880  | 103.West   | 103.West   | West      | 2.01       | 35005      | 1303       | West      | WA    | 103       | 120        | :      |
| 3  | 193.92     | 1920  | 101.West   | 101.West   | West      | 2.02       | 35006      | 1302       | West      | AZ    | 101       | 96         | 1      |
| 4  | 308.88     | 3432  | 102.West   | 102.West   | West      | 1.98       | 35009      | 1305       | West      | CA    | 102       | 156        | 1      |
| 5  | 290.88     | 2880  | 101.West   | 101.West   | West      | 2.02       | 35011      | 1305       | West      | CO    | 101       | 144        | 1      |
| 6  | 169.68     | 2100  | 106.Midw   | 106.Midw   | Midwest   | 2.02       | 35014      | 1302       | Midwest   | IN    | 106       | 84         | 1      |
| 7  | 144.72     | 1728  | 103.West   | 103.West   | West      | 2.01       | 35017      | 1305       | West      | NV    | 103       | 72         | 1      |
| 8  | 167.16     | 2100  | 106.North  | 106.North  | Northeast | 1.99       | 35025      | 1301       | Northeast | СТ    | 106       | 84         | 1      |
| 9  | 256.08     | 3036  | 105.West   | 105.West   | West      | 1.94       | 35026      | 1306       | West      | WY    | 105       | 132        | 1      |
| 10 | 256.0      |       | Shipping F | 102 Midu   | Midwoot   | 2.14       | 25027      | 1201       | Midwoot   | п     | 102       | 100        |        |

| Select Insert.                                          | AutoSave 💽 🕅 🖓 🖓 🖓 🕆 🗋 🤜 Stuffed Animals.Join.Demo.xlsx 🔹 👂 Search                                                                                                    |
|---------------------------------------------------------|----------------------------------------------------------------------------------------------------|
| Select Pivot table.                                     | Inc     Human     Insert     Page Layout     Formulas     Data     Review     View     Developer     He       Image: State of the state of the st |
|                                                         | PivotTables     Tables     Create PivotTable     Create PivotTable     ? X                                                                                                    |
|                                                         | A1   Choose the data that you want to analyze  Select a table or range                                                                                                    |
|                                                         | A         B         Table/Range:         Data for Shipping Report: SAS1:SUS5018         1           1         Shipping b Sales         P         Use an external data source         Sta                                                                                                    |
|                                                         | 2         241.2         2880         1         Choose Connection         W/           3         193.92         1920         1         Choose Connection         AZ                                                                                                    |
|                                                         | 4         308.88         3432 1         Connection name:         CA           5         290.88         2880 1         Use this workbook's Data Model         CO                                                                                                    |
|                                                         | 6 169.68 2100 1 Choose where you want the PivotTable report to be placed IN                                                                                                    |
| This will insert a Pivot Table                          | 8 167.16 2100 1 O Existing Worksheet CT                                                                                                    |
| in a new sheet. Pivot tables help summarize the data in | 9 256.08 3036 1 Location:                                                                                                    |
| various formats.                                        | Point  Add this data to the Data Model                                                                                                    |
|                                                         | OK Cancel                                                                                                    |
|                                                         |                                                                                                    |
|                                                         |                                                                                                    |

Select OK.

Once a Pivot table is inserted, the Pivot Table Fields are displayed.

Drag the fields

- 1. Product to Rows
- 2. Region-1 to Columns and
- 3. Shipping by Sales Order to Values

As indicated in the diagram.

| PivotTable Fields                                                                                                    | <b>▼</b> ×                                                         |
|----------------------------------------------------------------------------------------------------|--------------------------------------------------------------------|
| Choose fields to add to report:                                                                                                    | @ -                                                                |
| Search                                                                                                    | 9                                                                  |
| ✓ Shipping by Sales Order         Sales         Product ID and Region         Product ID and Region         Sales         Shipping Costs         Sales Order #         Salesperson #         ✓ Region-1         State         Product #         Units Sold         Product ID-1         ✓ Product         Drag field         between areas below:         ▼ Filters | ▼<br>■<br>■<br>■<br>■<br>■<br>■<br>■<br>■<br>■<br>■<br>■<br>■<br>■ |
| Rows                                                                                                    | Σ Values                                                           |
| Product 💌                                                                                                    | Sum of Shipping by Sales 🔻                                         |
| Defer Layout Update                                                                                                    | Update                                                             |

If "Count of Shipping ..." appears instead of the "Sum of Shipping ...", left click on "Count of Shipping ...", select Value Field Setting > Sum > OK.

.....

|    | А                              | В               | С         | D         | E         | F           |
|----|--------------------------------|-----------------|-----------|-----------|-----------|-------------|
| 1  |                                |                 |           |           |           |             |
| 2  |                                |                 |           |           |           |             |
| 3  | Sum of Shipping by Sales Order | Column Labels 🔻 | ]         |           |           |             |
| 4  | Row Labels                     | Midwest         | Northeast | South     | West      | Grand Total |
| 5  | Stuffed Elephant               | 47610.72        | 35625.24  | 50822.64  | 63990.36  | 198048.96   |
| 6  | Stuffed Giraffe                | 76744.92        | 56958.72  | 80686.08  | 91095.84  | 305485.56   |
| 7  | Stuffed Horse                  | 26032.32        | 17062.56  | 25488     | 31916.88  | 100499.76   |
| 8  | Stuffed Lamb                   | 30263.4         | 19614.24  | 29877.12  | 38905.2   | 118659.96   |
| 9  | Stuffed Pig                    | 47898.24        | 30566.4   | 47361.6   | 59648.4   | 185474.64   |
| 10 | Stuffed Unicorn                | 25999.68        | 18458.88  | 29987.4   | 33360.36  | 107806.32   |
| 11 | Grand Total                    | 254549.28       | 178286.04 | 264222.84 | 318917.04 | 1015975.2   |
| 12 |                                |                 |           |           |           |             |
| •  | <b>Sheet1</b> Data for S       | hipping Report  | (+)       |           |           |             |

This summarizes the data in the following format:

Right click on cell A3, number format > currency > 2. Rename "Sheet1" to "Shipping Report"

|     | А                            | В                           | С            | D            | E            | F              |  |
|-----|------------------------------|-----------------------------|--------------|--------------|--------------|----------------|--|
| ° 1 |                              |                             |              |              |              |                |  |
| ₅ 2 |                              |                             |              |              |              |                |  |
| 3   | Sum of Shipping by Sales Ord | er 🛛 Column Labels 🔽        | ]            |              |              |                |  |
| 4   | Row Labels                   | <ul> <li>Midwest</li> </ul> | Northeast    | South        | West         | Grand Total    |  |
| 5   | Stuffed Elephant             | \$47,610.72                 | \$35,625.24  | \$50,822.64  | \$63,990.36  | \$198,048.96   |  |
| 6   | Stuffed Giraffe              | \$76,744.92                 | \$56,958.72  | \$80,686.08  | \$91,095.84  | \$305,485.56   |  |
| 7   | Stuffed Horse                | \$26,032.32                 | \$17,062.56  | \$25,488.00  | \$31,916.88  | \$100,499.76   |  |
| 8   | Stuffed Lamb                 | \$30,263.40                 | \$19,614.24  | \$29,877.12  | \$38,905.20  | \$118,659.96   |  |
| 9   | Stuffed Pig                  | \$47,898.24                 | \$30,566.40  | \$47,361.60  | \$59,648.40  | \$185,474.64   |  |
| 10  | Stuffed Unicorn              | \$25,999.68                 | \$18,458.88  | \$29,987.40  | \$33,360.36  | \$107,806.32   |  |
| 11  | Grand Total                  | \$254,549.28                | \$178,286.04 | \$264,222.84 | \$318,917.04 | \$1,015,975.20 |  |
| 12  |                              |                             |              |              |              |                |  |
|     | Shipping Report              | Data for Shipping           | Report       | (+)          |              |                |  |

Save and close the Excel file.

Return to the Tableau Prep flow file.

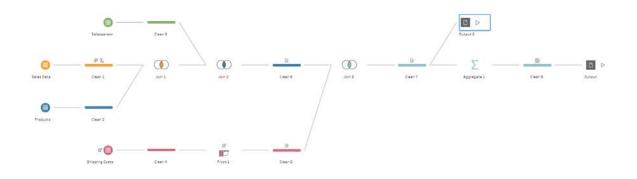

#### Select File > Save As..

| 🔯 Save As                                                                                                    |              |             |     | ×                |
|----------------------------------------------------------------------------------------------------|--------------|-------------|-----|------------------|
| $\leftarrow \hspace{0.1 cm}  ightarrow \hspace{0.1 cm} \checkmark \hspace{0.1 cm} \bigwedge \hspace{0.1 cm} \rule{0.1 cm}{1.5 cm} \rule{0.1 cm}{1.5 cm} 0.1 c$ | au Prep Join |             | v Ū |                  |
| Organize  Vew folder                                                                                                    |              |             |     |                  |
| 👆 Downloads                                                                                                    | ^            | Name        | ^   | Date modified    |
| Music                                                                                                    |              | 🔡 CSA Join. | tfl | 5/29/2022 8:14 F |
| Pictures                                                                                                    |              |             |     |                  |
| Videos                                                                                                    |              |             |     |                  |
| 😍 Local Disk (C:)                                                                                                    |              |             |     |                  |
|                                                                                                    | ~            | <           |     | >                |
| File name: CSA Join.tfl                                                                                                    |              |             |     | ~                |
| Save as type: Tableau Flow Files (*.tfl)                                                                                                    |              |             |     | ~                |
| Tableau Flow Files (*.tfl)                                                                                                    |              |             |     |                  |
| Packaged Tableau Flow Files (*.tflx) Hide Folders                                                                                                    |              |             |     | Save Cancel      |
| A THUE FOLLERS                                                                                                    |              |             |     |                  |

Select the Packaged Tableau Flow Files (\*.tflx) which bundles the data file with the flow.

| Save Complete                                                                                  | $\times$ |
|------------------------------------------------------------------------------------------------|----------|
| The following files have been saved and packaged with the flow. Only local files are included. |          |
| Stuffed Animals.Join.Demo.xlsx                                                                 |          |
| o                                                                                              | ĸ        |

Select OK.

Close Tableau.